Bei technischen Problemen kontaktieren Sie bitte unseren Kundenservice per Telefon +49 7191 366 860 0 (Montag bis Freitag 9.00 - 17.00 Uhr) oder per E-Mail info@wisotel.de

wisotel GmbH Ein Unternehmen der Strategic Fiber Networks GmbH Güglingstraße 66

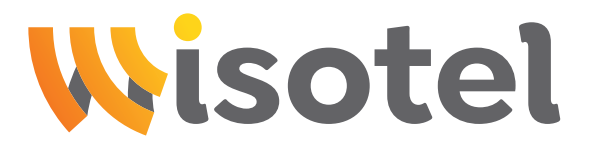

D-73529 Schwäbisch Gmünd<br> **D-73529 Schwäbisch Gmünd** Inbetriebnahme des Amazon Fire TV Stick

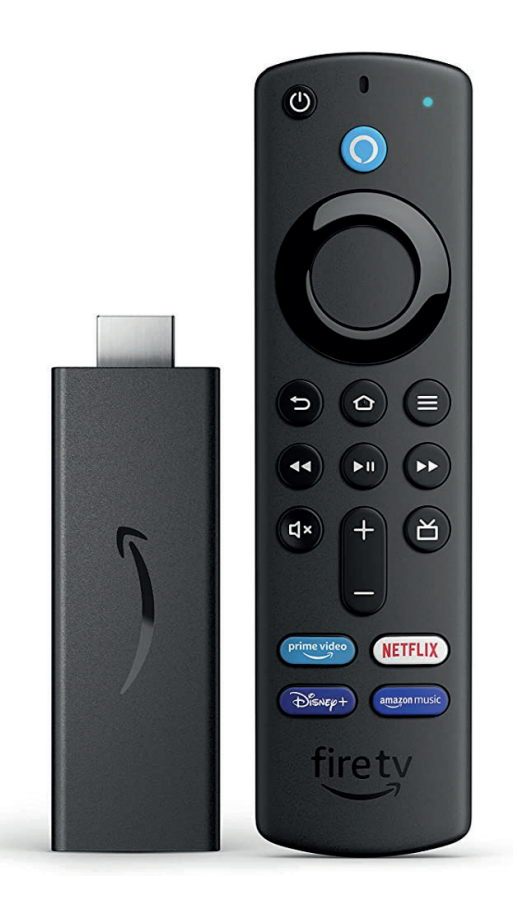

### $V$ oraussetzun Sie brauchen ein Google-Konto für die Einrichtung des Android TV, für den Voraussetzungen **Installation**

### **Inforderungen des Fire TV Stick**<br> Anforderungen des Fire TV Stick

Um über Ihren Fire TV Stick fernsehen zu können, benötigen Sie:

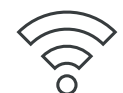

# **Internetzugang**

(WLAN-Netzwerk) Ihre Zugangsdaten haben Sie werk werzwerk mit Eugengsdaten naben sie einem HDMI-MI-MI-Gerät mit einem Vorkonfigurierten Router (FRITZ!Box) **Siehen Einre Android Turchen zu können, beider (FRITZ:BOX)**<br>Von uns erhalten. Ansthluss. Dieser befindet sich meisten auf der Rückseite der Rückseite der Rückseite der Rückseite der Rückse Zugangsdaten haben Sie mit Ihrem vorkonfigurierten Router (FRITZ!Box) mit Ihrem vorkonfigurierten Router (FRITZ!Box) von uns erhalten.

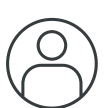

# **Internet Google-**<br>
Amazon-Konto

Empfang des Fernsehpaketes der wisotel GmbH und für die Inanspruchnahme weiterer Dienste und Apps.<br>Weiterer Dienste und Apps. le brauchen ein Amazon-Konto für die Einnchtung des Fire TV Stick, für den I - In 1912 – In The Free<br>Sie brauchen ein Amazon-Konto für die Einrichtung des Fire TV Stick, für den Landen-Schalter der Wiestel CmbH und für Empfang des Fernsehpaketes der wisotel GmbH und für die Inanspruchnahme weiterer Dienste und Apps.

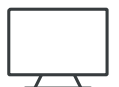

#### TV-Gerät/Display mit HDMI-Anschluss TV-Gerät/Display mit HDMI-Anschluss

**T V "OCTAC/DISPIAY TIIL TIDPIT ANSCHIASS"**<br>Zudem benötigen Sie ein funktionierendes TV-Gerät mit einem HDMI-Anschluss Dieser befindet sich meistens auf der Rückseite des Fernsehers. Zudem benötigen Sie ein funktionierendes TV-Gerät mit einem HDMI-Anschluss.

## Installatio Zur Einrichtung der Android TV Box führen Sie einfach die folgenden Installationsschritte durch: **Installation**

#### der Setup Wizard durch das Installationsmenü. Folgen Sie den Anweisungen auf dem lenigen Schritten zum Hignspeed-Entertainment **1** Schließen Sie die Android TV Box mit dem beiliegenden Netzkabel an eine Stromquelle angen Senntten Zum inglispeed Entertaminent **In wenigen Schritten zum Highspeed-Entertainment** In wenigen Schritten zum Highspeed-Entertainment

zur Einrichtung des Fire TV Stick führen Sie einfach die folgenden Installationsschritte durch:<br>**Installation** Zur Einrichtung des Fire TV Stick führen Sie einfach die folgenden Installationsschritte durch:

- 1 Schließen Sie den Fire TV Stick mit dem beiliegenden Netzkabel an eine Stromquelle an und verbinden Sie den Stick anschließend über das mitgelieferte HDMI-Kabel mit dem Fernsehgerät. 1 Schließen Sie den Fire TV Stick mit dem beiliegenden Netzkabel an eine Stromquelle
- **2** Sobald Sie den Fire TV Stick erfolgreich verbunden haben, führt Sie der Setun Wizard durch das Installationsmenü. Folgen Sie den Anweisungen auf dem Bildschirm.<br>Verwonden Sie die Fernhedienung zum durch der Installationsmenü zu naufgieren. Verwenden Sie die Fernbedienung, um durch das Installationsmenü zu navigieren. Zur Einrichtung der Android TV Box führen Sie einfach die folgenden Installationsschritte durch: der Setup Wizard institute Wischen der Setup Wizard durch durch dem Sie der Setup Wizard sie dem Sie dem Sie d **2** Sobald Sie den Fire TV Stick erfolgreich verbunden haben, führt Sie der Setup Wizard
- Sie baben zwei Möglichkeiten zur Einrichtung des WLAN-Netzwerks: 3 Sie haben zwei Möglichkeiten zur Einrichtung des WLAN-Netzwerks:
- **a**) Schnelleinrichtung über Ihr Android-Gerät Smartphone oder Tablet. Dazu muss Ihr Smartphone bzw. Tablet auf das gleiche WLAN-Netzwerk eingerichtet sein, wie der Fire TV Stick.  $\alpha$  Schnelleinrichtung über Ihr Android-Gerät – Smartphone oder Tablet. Dazu muss 10 Schließen Sie die Android TV Box mit dem beiligen Deutschließen Durch Durch Mit der Stromagnetische Stromagne<br>10 Schließen Stromagnetische Stromagnetische Stromagnetische Stromagnetische Stromagnetische Stromagnetische Ihr Smartphone bzw. Tablet auf das gleiche WLAN-Netzwerk eingerichtet sein,<br> Fernsehengen
- WLAN-Netzwerk aus. Ihre Netzwerk- und Zugangsdaten haben Sie zusammen mit Ihrem vorkonfigurierten Router (FRITZ!Box) bereits von uns erhalten.  $\left(\overline{\textbf{b}}\right)$  Manuelle Einrichtung (Standard-Setup): Wählen Sie auf dem Bildschirm das **2** Schalten Sie Ihr Fernseheitung (Standard Schap), waren sie der dem Blussemmit das Fernbedienung mit der Android TV Box zu koppeln. Folgen Sie dazu den Android TV Box zu koppenn. Folgen Sie dazu mit Ihrem vorkonfigurierten Router (FRITZ!Box) bereits von uns erhalten. **WLAN-Netzwerk aus. Ihre Netzwerk- und Zugangsdaten haben Sie zusammen**
- 193<br>Passwort Ihres Amazon-Kontos direkt über den Bildschirm ein. 4 Loggen Sie sich mit Ihrem Amazon-Konto ein: Geben Sie dafür die E-Mail-Adresse und das 3 Sobald Sie Fernbedienung und Android TV Box erfolgereich verbunden und Android und Android und Android und An der Setup Wilayard durch der Setup Wizard durch dem Sie den Folgen Sie dem Anweisungen auf dem Anweisungen auf Passwort Ihres Amazon-Kontos direkt über den Bildschirm ein.

Nach Einrichtung des Fire TV Stick wird der Home-Bildschirm angezeigt. Hier befinden ca Sie können die Android TV Annetarten und ihre Zugangsdaten (Benutzername und über den Ethernet-Anschluss der Kennwort) eingeben. Die Zugangsdaten haben Sie in einem separaten Schreiben erhalten. nthaltenen TV-Sender.<br> **Frank Einrichtung der Android Turism angele-Konto ein:** sich zahlreiche vorinstallierte Nach der Eingabe Ihrer Zugangsdaten haben Sie Zugriff auf alle in Ihrem gebuchten Paket e men mit Ihrem vor konfliguerten Routerten Router (FRITZ) bereits von der Router von uns erhalten. Die erhalten Installation können Sie die blip.TV App starten und ihre Zugangsdaten (Benutzername und Bildschirm. Verwenden Sie Ihre Fernbedienung, um durch das Installationsmenü zu navigieren. sich zahlreiche vorinstallierte Apps. Bittte installieren Sie die blip.TV App. Nach der  $\frac{4}{10}$  Sie haben drei Möglichkeiten zur Einrichtung des Western zur Einrichtung des Western zur Einrichtung des Western zur Einrichtung der Western zur Einrichtung der Western zur Einrichtung der Western zur Einrichtun Internetzuer auf der Bernder. Tablet auf das gewener werden Werke Werke Werke Werke Werke werden werden. Die ein Nach Einrichtung des Fire TV Stick wird der Home-Bildschirm angezeigt. Hier befinden Kennwort) eingeben. Die Zugangsdaten haben Sie in einem separaten Schreiben erhalten.